## Provider Quick Reference Guide

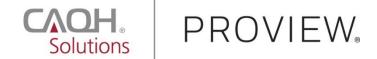

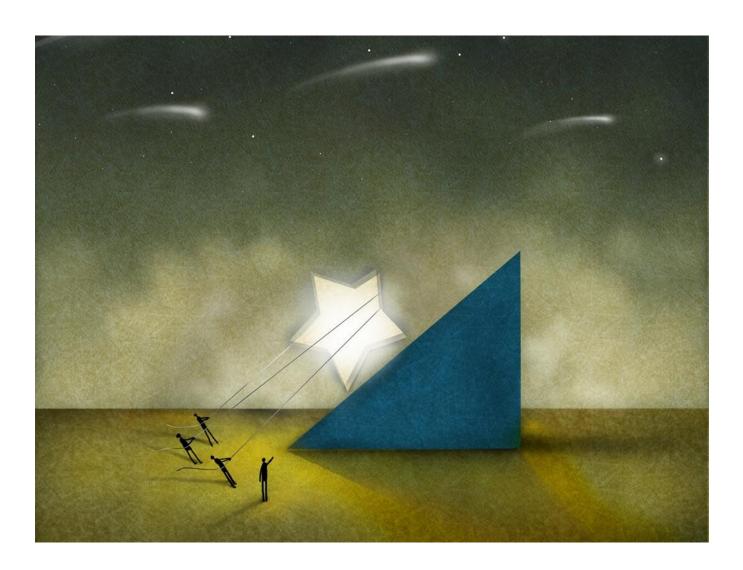

**CAQH ProView** — is the premier industry solution for healthcare providers to easily self-report data required by health plans, hospitals and other organizations. This information is used for credentialing, claims processing, quality assurance, member services, emergency response and more.

Easy to use, CAQH ProView eliminates the need to complete multiple, lengthy paper forms. Information is submitted securely electronically and only once. Providers can spend less time filling out forms and more time caring for patients. Available in all 50 states and the District of Columbia, CAQH ProView is free to providers.

# CAQH ProView — The new industry standard for provider data collection

- Fully electronic solution saves time and eliminates the need for redundant, time-consuming paper forms and faxes.
- Simplifies provider data collection by only prompting to enter the data required for the state(s) where a provider practices.
- The CAQH ProView data set meets the data collection requirements of URAC, the National Committee for Quality Assurance (NCQA) and Joint Commission standards.
- CAQH ProView is supported by America's Health Insurance Plans, American Academy of Family Physicians, American College of Physicians, American Health Information Management Association, American Medical Association, and Medical Group Management Association.

### **Benefits to Providers**

- Free service to providers.
- Easy to use.
- Enter, submit and store all data electronically.
- Eliminates the need for time-consuming paper forms.
- Enhanced security features help you maintain total control of your information.
- Re-attest in minutes.
- Updated information is immediately available to organizations authorized by the provider.

### What You'll Need to Get Started

If you are a new user, you will need several pieces of information before getting started.

- CAQH-supplied Provider ID Number
- Previously completed credentialing application if available (for reference)
- List of all previous and current practice locations
- Identification numbers, such as Social Security Number, National Provider Identifier (NPI), DEA, UPIN, and License Number
- Electronic (scanned) copies of your:
  - Curriculum Vitae
  - Medical License
  - DEA Certificate
  - CDS Certificate
  - IRS Form W-9
  - Malpractice Insurance Face Sheet
  - Summary of any pending or settled malpractice cases
  - Any other required supporting documents

### **Using CAQH ProView**

Follow the steps below to complete the CAQH ProView process.

The menu prompts in CAQH ProView take you through each step; click the "Save & Continue" button at the bottom of each page to go to the next page. Each step specifies instructions for "New Users" who are using CAQH ProView for the first time.

### **New Users**

Providers using the solution for the first time should allow approximately two hours to complete the process. You can also complete the process over several sessions. Click the "Save & Continue" button to save your information if you leave the application or will not be using it for an hour or more. When returning, you must log in and select the section you wish to work on.

#### **Register with CAQH ProView Complete the Application and Authorize Access to Your Information Review Data** 1. Select "Profile Data" from the top If you have been invited to join CAQH Only you can authorize who has access to navigation bar. ProView by a health plan, hospital or your information. For new CAQH ProView other participating organization, you may 2. Enter the requested information within users, access the "Authorize" page from each section. have received a welcome letter with your the left navigation. - Use "Go to previous section" or "Save CAQH Provider ID Number. As a new user. 1. On the "Authorize" page, you have & Continue" to page forward or you also have the option to self-register two options to select which listed backward within your application. through the CAQH ProView Provider organization(s)\*\* you would like to It's important to click on the "Save portal: https://proview.cagh.org/pr. Upon receive your information: completion of the self-registration process, & Continue" button to save your "All healthcare organizations that you will receive a welcome email with your information. If you close the browser indicate I am an affiliated provider or am without clicking "Save & Continue," unique CAQH Provider ID Number. in the process of becoming an affiliated you will lose your information. Once you have received your CAQH 3. Select "Review & Attest" to review Provider ID Number, follow the next steps -ORyour profile and to make any required to complete your registration: "Only the healthcare organizations fixes to your information. During 1. Go online to https://proview.caqh.org/pr that indicate I am an affiliated "Review" you can do any of the following: 2. Click "Register Now." provider or am in the process of - Select "View Errors" to view both 3. At the bottom of the page, click "here" on becoming an affiliated provider, and I required and suggested fixes. the "If you already have a CAQH Provider ID, specify below:" Required fixes are items that must please click here." 2. Select one and click "Save" to proceed be fixed to complete your profile. 4. Enter your CAQH Provider ID Number. to the next step in the process. Suggested fixes are items that 5. Enter your authentication data (e.g., 3. Click "Review & Attest". appear irregular or inconsistent SSN, National Provider Identifier 4. Proceed to "Next Steps — All Users" on within your profile information. (NPI), DEA, UPIN, and License the next page. Select "View Documents" to view Number) the status of all uploaded supporting \*\*If a Participating Organization you wish to authorize does 6. Create username and password. not appear, please contact that organization and ask to be documents, as well as any missing or 7. Choose and answer three security added to their provider roster. expired documents. - Double-click on the image in "View 8. Acknowledge the Terms of Service. Your Data Summary" to review a 9. Click "Create Account". summary of your profile information. Generate a replica of a state-specific application by clicking "Download Your State Application", selecting the state and clicking Download. 4. Authorize POs to grant them access to your information.

### Next Steps — All Users

#### Verify Your Data Entry — Review & Attest

### . . .

Complete the following steps to verify the accuracy of your information and complete your attestation.

- 1. Select "Review & Attest" from the top navigation bar.
- Click "View Your Data Summary" to display a summary of the data you entered.
- Review your data summary to make sure it is complete. You may save or print your data summary.
  - If you need to make changes, click "Profile Data" from the top navigation bar to select the section that needs to be revised.
- Select "Attest" to certify that you have carefully reviewed all information contained within your profile and all information provided by you is true, correct, and complete to the best of your knowledge.

After you complete your attestation, CAQH ProView enables you to upload any required supporting documents directly into the system. You can also upload your documents as you are completing your application. To do so, follow these steps:

**Submit Supporting Documents** 

- 1. The "Documents" or "Review" pages will inform you what documents are needed to complete your application.
- Upload the supporting documents (e.g., DEA certificates, W-9 forms, etc.) directly to CAQH ProView.

Once your application is complete and your supporting documents are reviewed for accuracy, your information will be available to the organizations you authorized. You will need to check with each individual organization to determine your credentialing status.

#### Maintain the Accuracy of Your Information

Every 120 days (180 days for providers practicing in Illinois), you will receive a notification from CAQH ProView to reattest that all the information in your profile is still correct. To complete this requirement, follow these steps:

- 1. Go online to

  <a href="https://proview.caqh.org/">https://proview.caqh.org/</a>
  <a href="pr at least every 120">pr at least every 120</a>
  <a href="days">days</a> (180 days for IL
  <a href="Providers">Providers</a>).
- 2. Log in.
- 3. At the home page, select "Review & Attest."
- 4. Review and update your data as needed.
- 5. Click on "Attest."
- 6. Upload any applicable supporting documents.

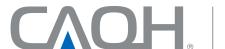

CAQH, a non-profit alliance, is the leader in creating shared initiatives to streamline the business of healthcare. Through collaboration and innovation, CAQH accelerates the transformation of business processes, delivering value to providers, patients and health plans.